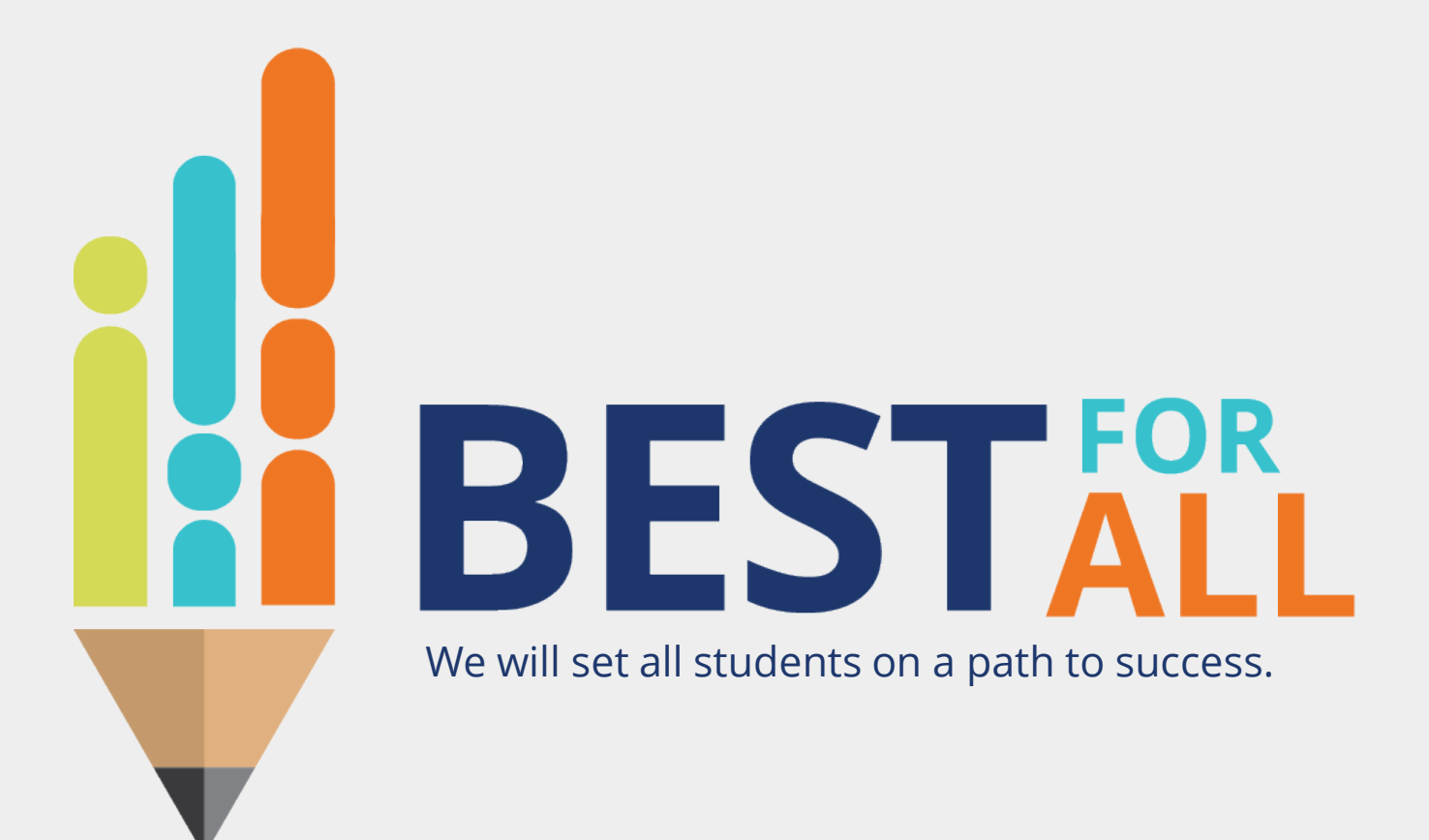

### **2023-24 Evaluation Configurator Monthly Office Hour January 4, 2024**

© 2021 Tennessee Department of Education

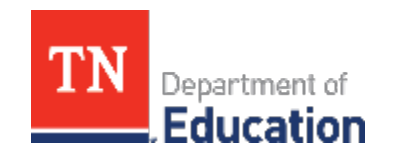

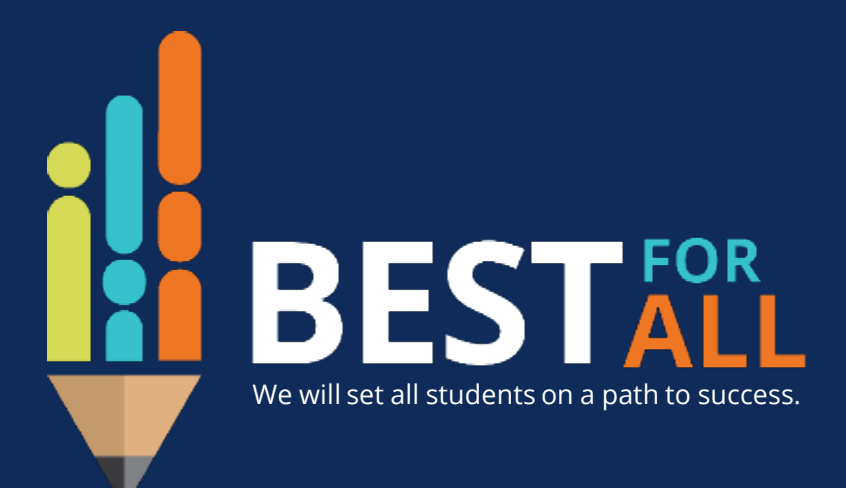

### **ACADEMICS**

**ALL TENNESSEE STUDENTS WILL HAVE ACCESS TO A HIGH-QUALITY EDUCATION, NO MATTER WHERE THEY LIVE**

### **STUDENT READINESS**

**TENNESSEE PUBLIC SCHOOLS WILL BE EQUIPPED TO SERVE THE ACADEMIC AND NON-ACADEMIC NEEDS OF ALL STUDENTS IN THEIR CAREER PATHWAYS**

### **EDUCATORS**

**TENNESSEE WILL SET A NEW PATH FOR THE EDUCATION PROFESSION AND BE THE TOP STATE IN WHICH TO BECOME AND REMAIN A TEACHER AND LEADER FOR ALL**

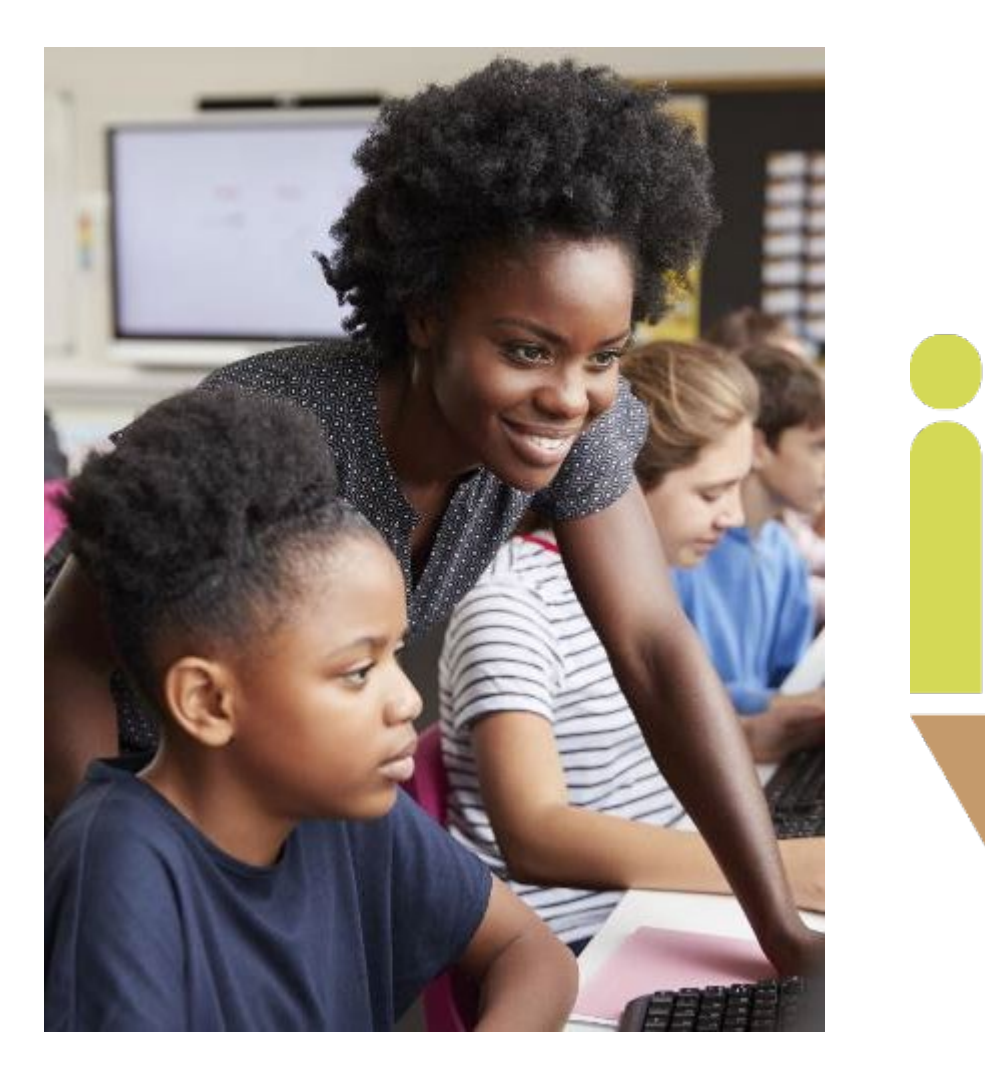

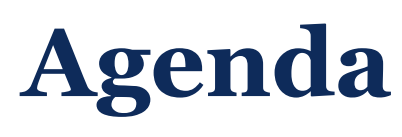

In this meeting, we will discuss

- Identifying Partial Year Exemptions (PYE)
- Updating Staffing
- Resources
- Next Steps
- Support

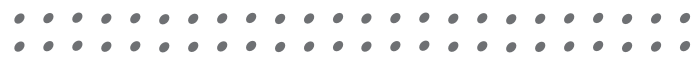

## **Partial Year Exemptions (PYE)**

#### **State Board Rule 520-02-01-.17**

(1) Educators who are employed under contracts of duration of one hundred twenty (120) days per school year or fewer or who are not employed full-time shall receive a partial year exemption.

(2) Full-time educators who would otherwise receive an evaluation score *may be eligible* to receive a partial year exemption under the following circumstances:

(a) The educator has been on extended leave and cannot provide the one hundred twenty(120) days of instruction to students required to receive an evaluation score;

(b) The educator has transferred to a different school during the school year and cannot provide the one hundred twenty (120) days of instruction to students; or

(c) The educator has transferred to another role during the school year and cannot provide the one hundred twenty (120) days of instruction to students.

### **Partial Year Exemptions (PYE)**

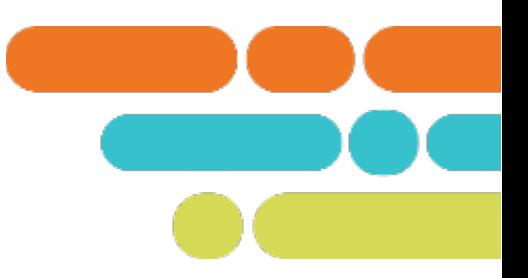

#### **SBE Rule 520-02-01-.17 continued**

(3) Partial year exemptions shall be identified by the LEA or charter school in the state evaluation data system.

(4) Educators who receive a partial year exemption shall not receive an evaluation score for that school year.

## **Identifying an educator as PYE in TNCompass**

There are two ways to identify educators as PYE:

- Set PYE from the educator's record.
- Import educators who are PYE.

## **Identifying an educator as PYE in TNCompass**

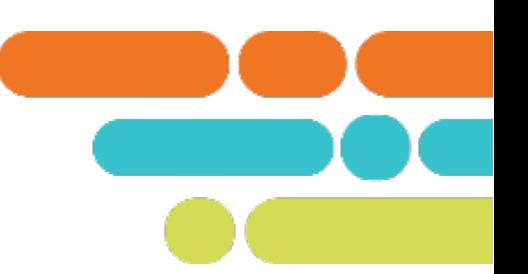

Navigate to the educator's record. Click the Set PYE button.

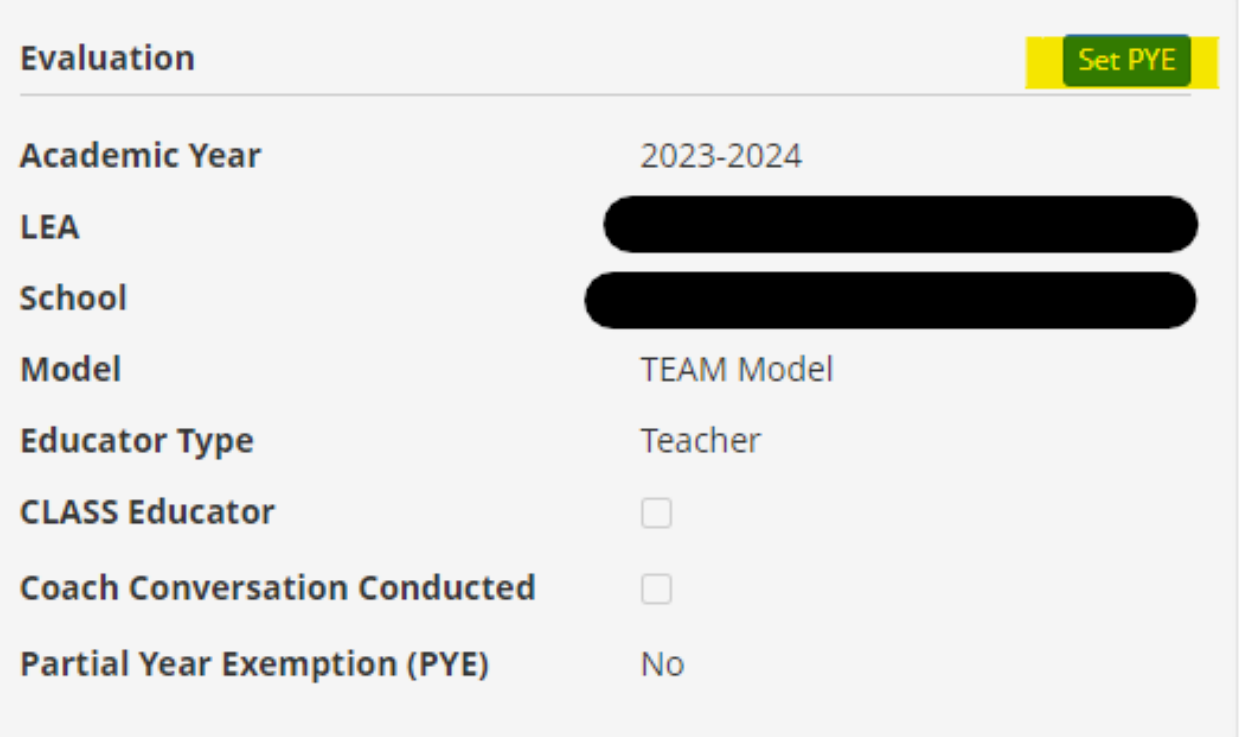

### **Identifying an educator as PYE in TNCompass**

Choose the reason from the list in the dropdown menu. If you choose other, a box will open for you to enter the reason.

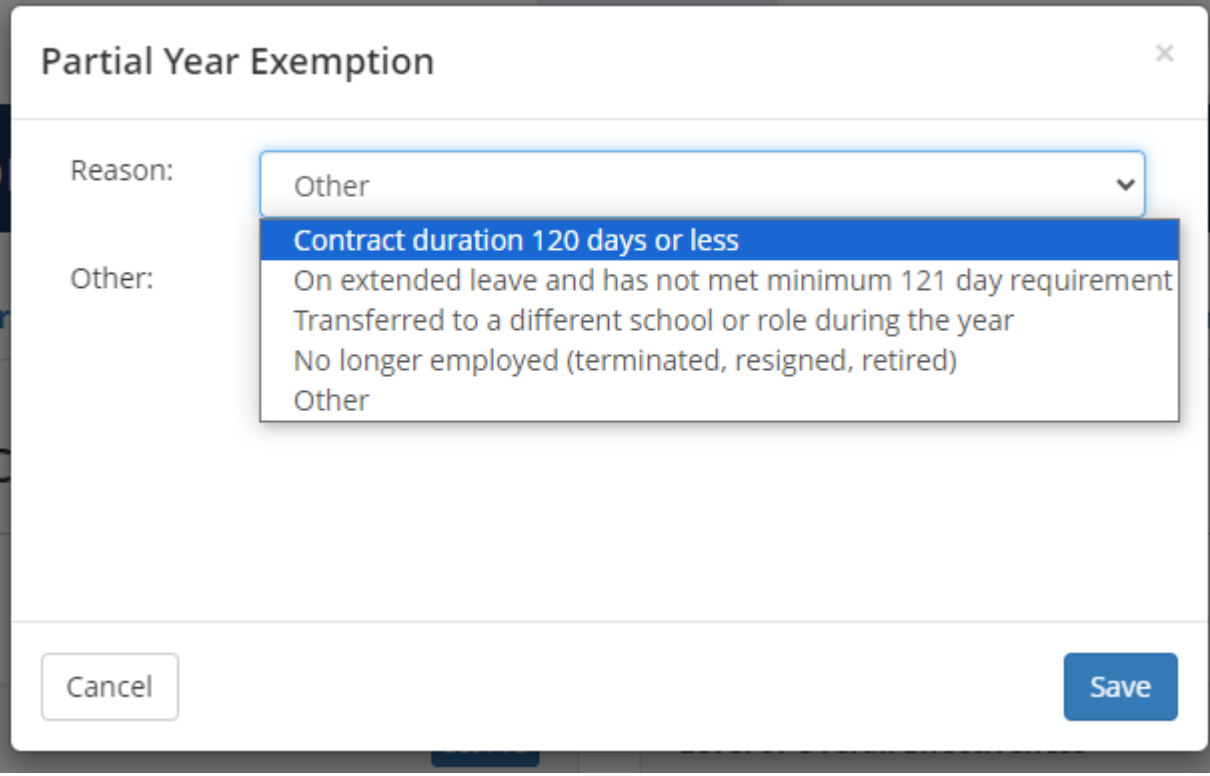

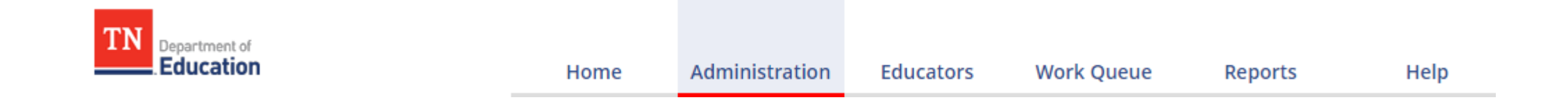

#### **Data Management**

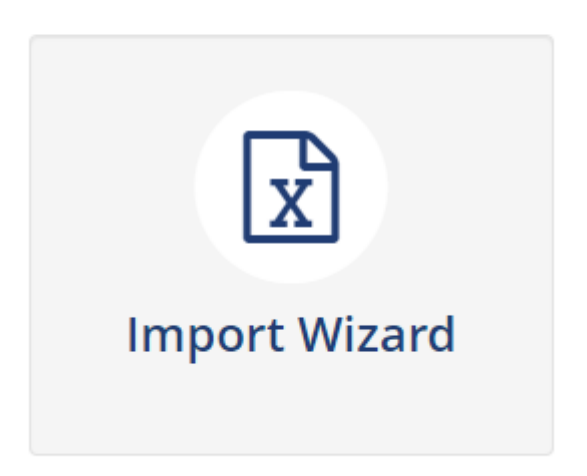

### What kind of data would you like import?

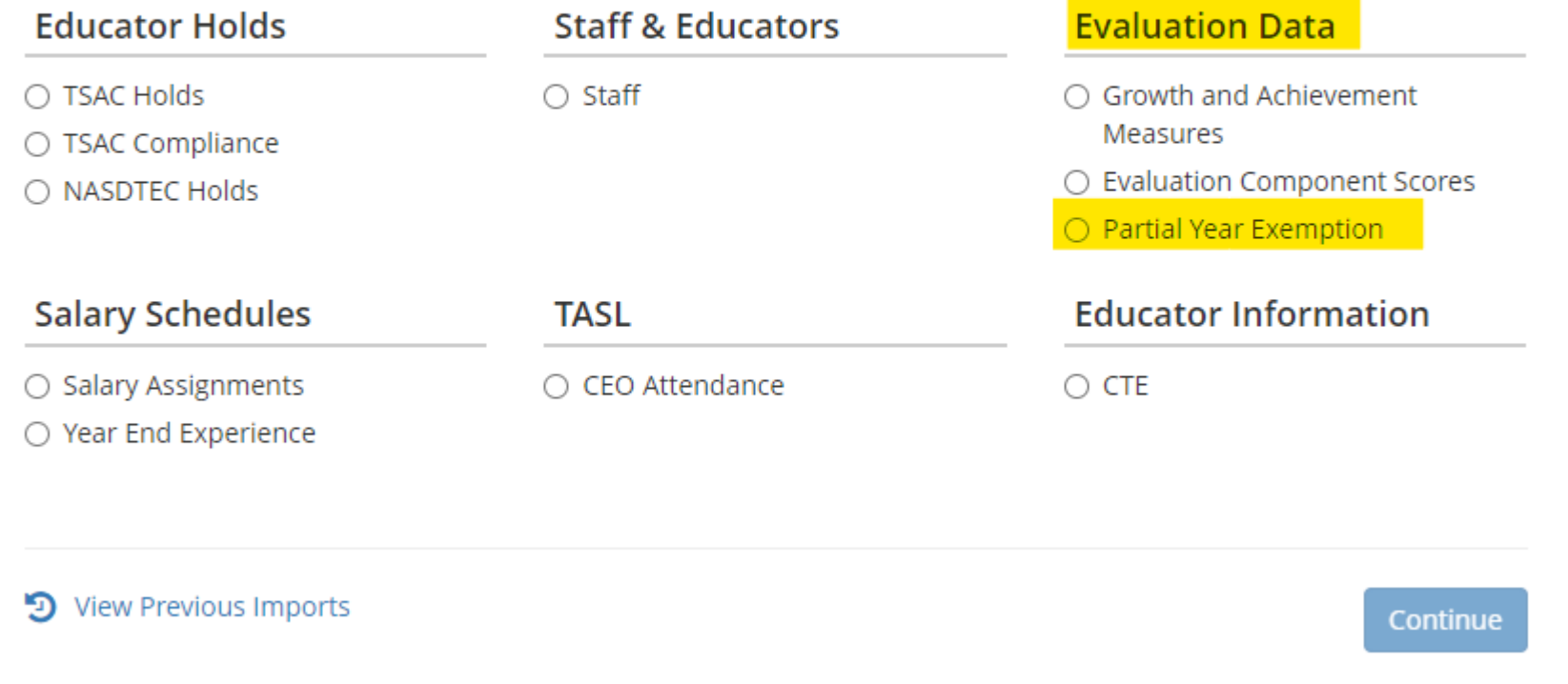

#### **Partial Year Exemption Data Import (2022-2023)**

Please generate a file using the selections below.

Only districts configured for imports for the academic year selected will be available below.

#### **Select location(s)**

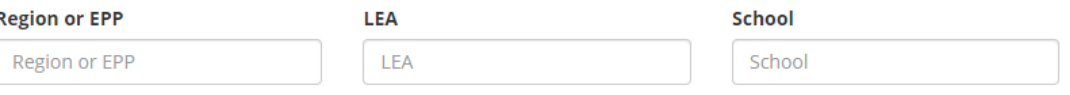

#### Select All | Clear Selections

 $\checkmark$ 

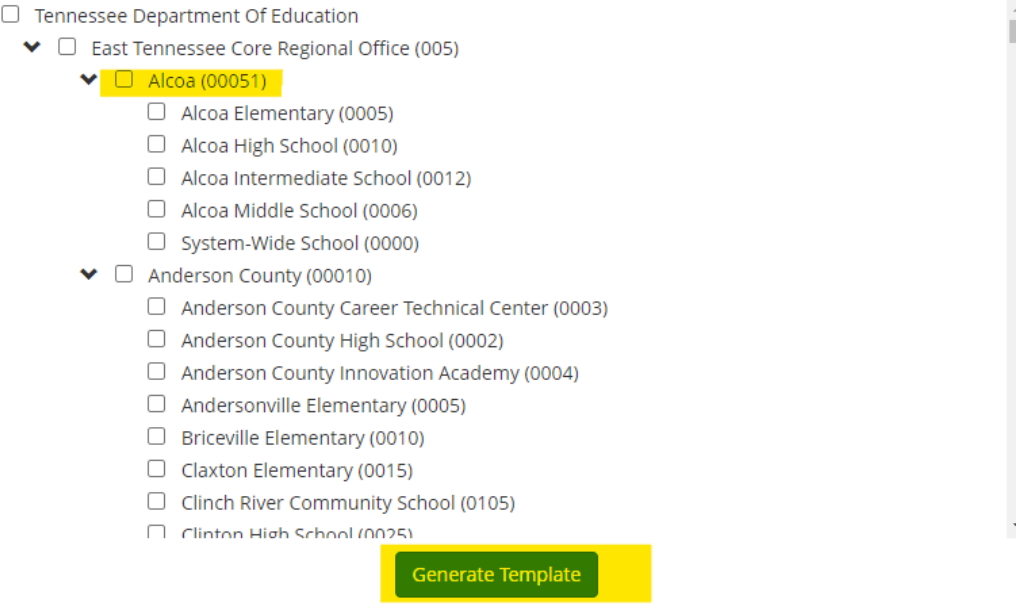

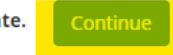

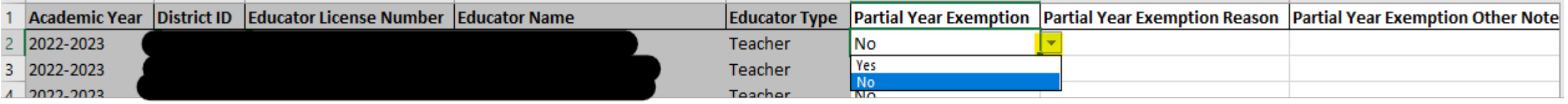

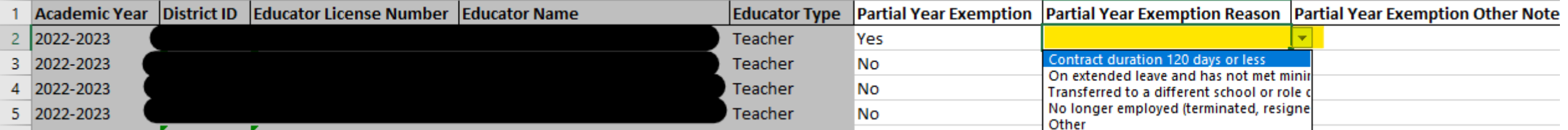

Save the file. The name does not have to be changed.

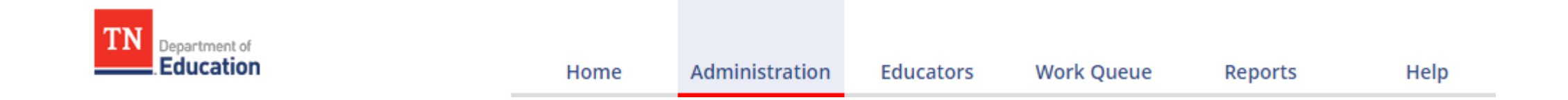

#### **Data Management**

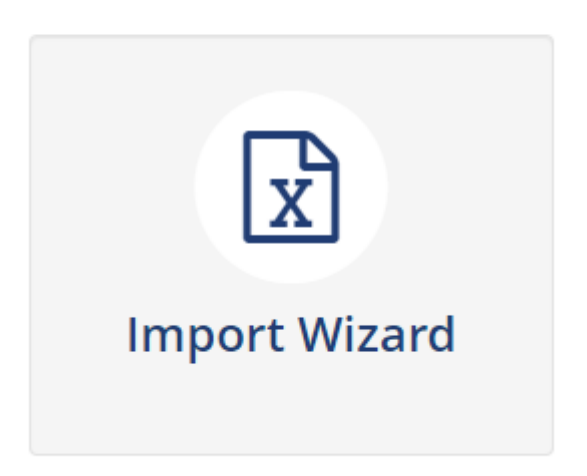

### What kind of data would you like import?

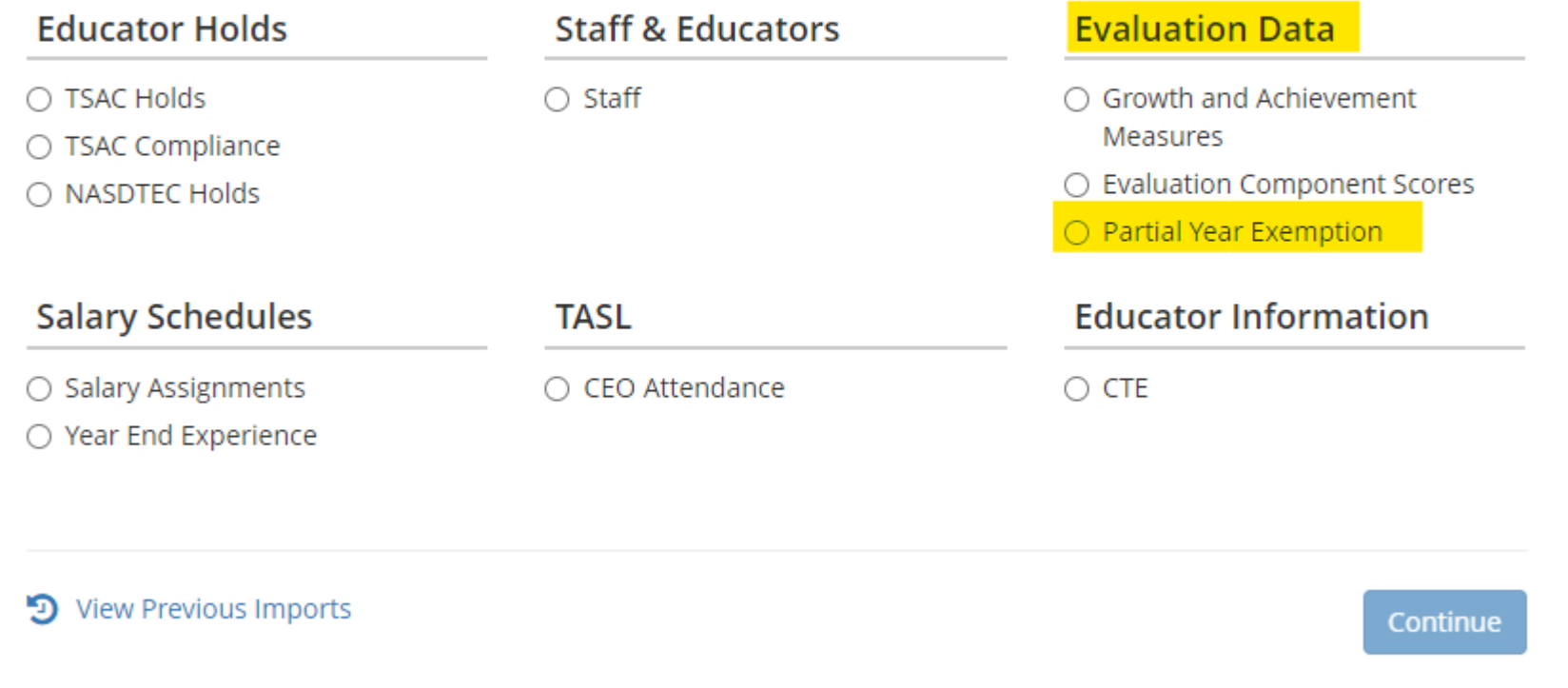

#### **Partial Year Exemption Data Import (2022-2023)**

Please generate a file using the selections below.

Only districts configured for imports for the academic year selected will be available below.

#### **Select location(s)**

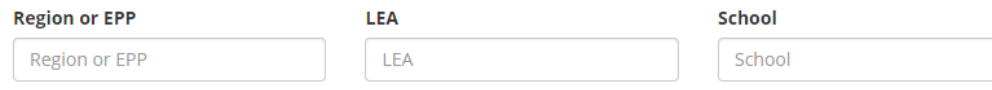

#### Select All | Clear Selections

Cancel

 $\blacktriangleright$   $\Box$  Tennessee Department Of Education

- $\blacktriangleright$   $\Box$  East Tennessee Core Regional Office (005)
	- $\blacktriangleright$   $\Box$  Alcoa (00051)
		- Alcoa Elementary (0005)
		- Alcoa High School (0010)
		- Alcoa Intermediate School (0012)
		- Alcoa Middle School (0006)
		- □ System-Wide School (0000)
	- $\blacktriangleright$   $\Box$  Anderson County (00010)
		- Anderson County Career Technical Center (0003)
		- Anderson County High School (0002)
		- $\Box$  Anderson County Innovation Academy (0004)
		- $\Box$  Andersonville Elementary (0005)
		- $\Box$  Briceville Elementary (0010)
		- $\Box$  Claxton Elementary (0015)
		- $\Box$  Clinch River Community School (0105)
		- Clinton High School (0025)

**Generate Template** 

 $\mathbb{A}$ 

٠

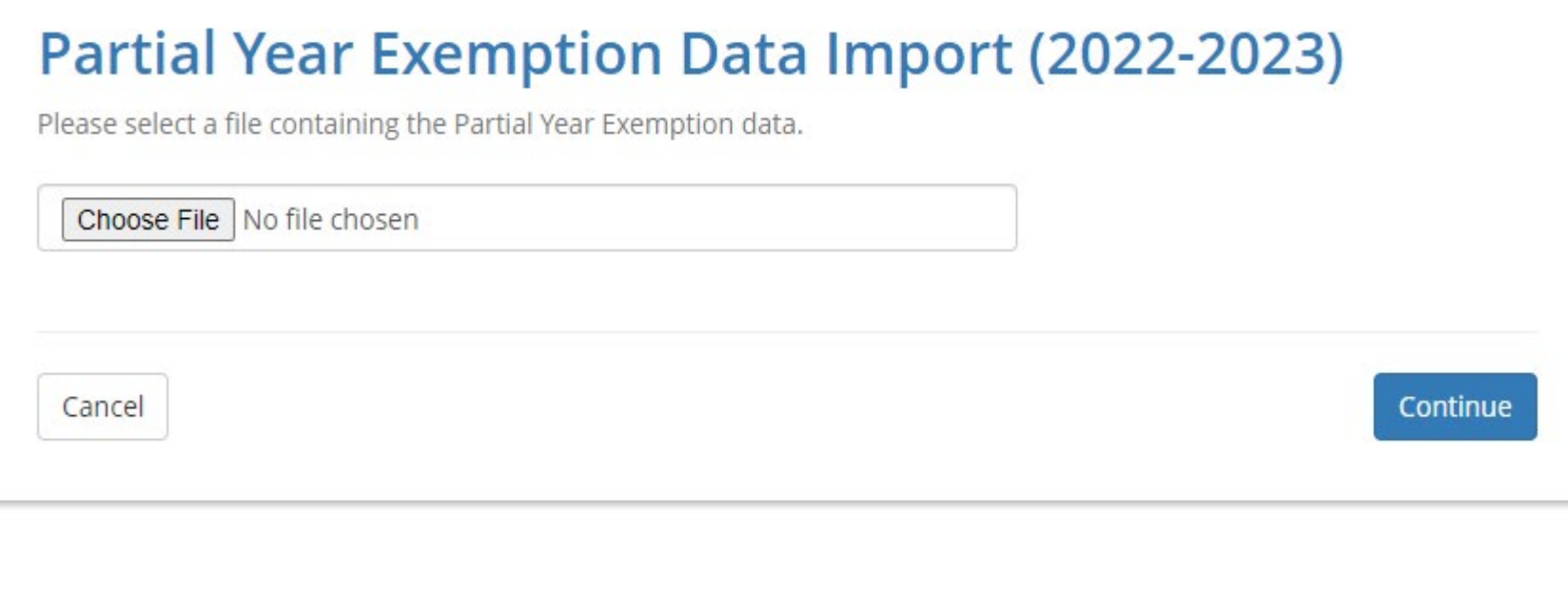

**Import Wizard** 

Select Academic year

Select File & Import Data

Generate Template

Validate Data

**Process Data** 

## **PYE impact on pacing**

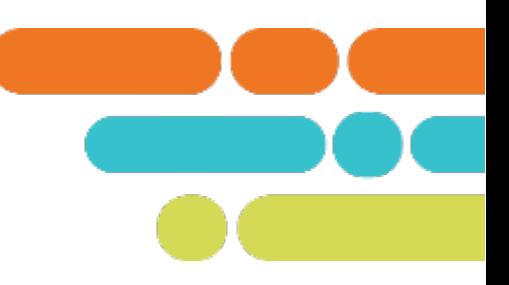

#### **State Board Policy 5.201**

The number of required observations for educators who received a partial year exemption (PYE) in the previous year, shall be determined by their performance level in the school year immediately preceding the PYE year.

## **PYE impact on pacing**

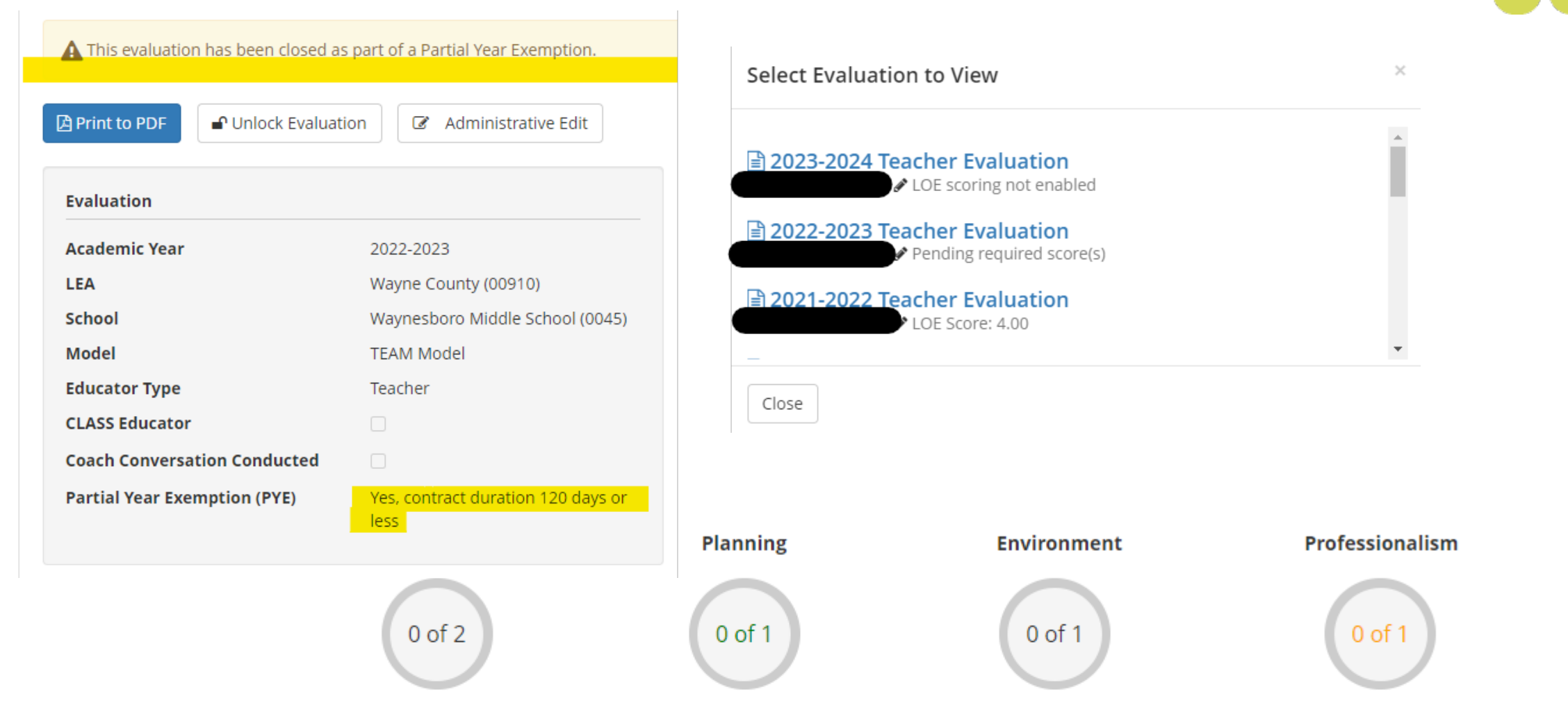

This reflects the minimum number of observations required for each domain as per Teacher and Administrator Evaluation Policy 5.201 and the selected license type of Professional. Additional observations may be conducted based on state or local policy.

## **Update Staffing**

- Add any new staff
- **Update roles and permissions as needed**

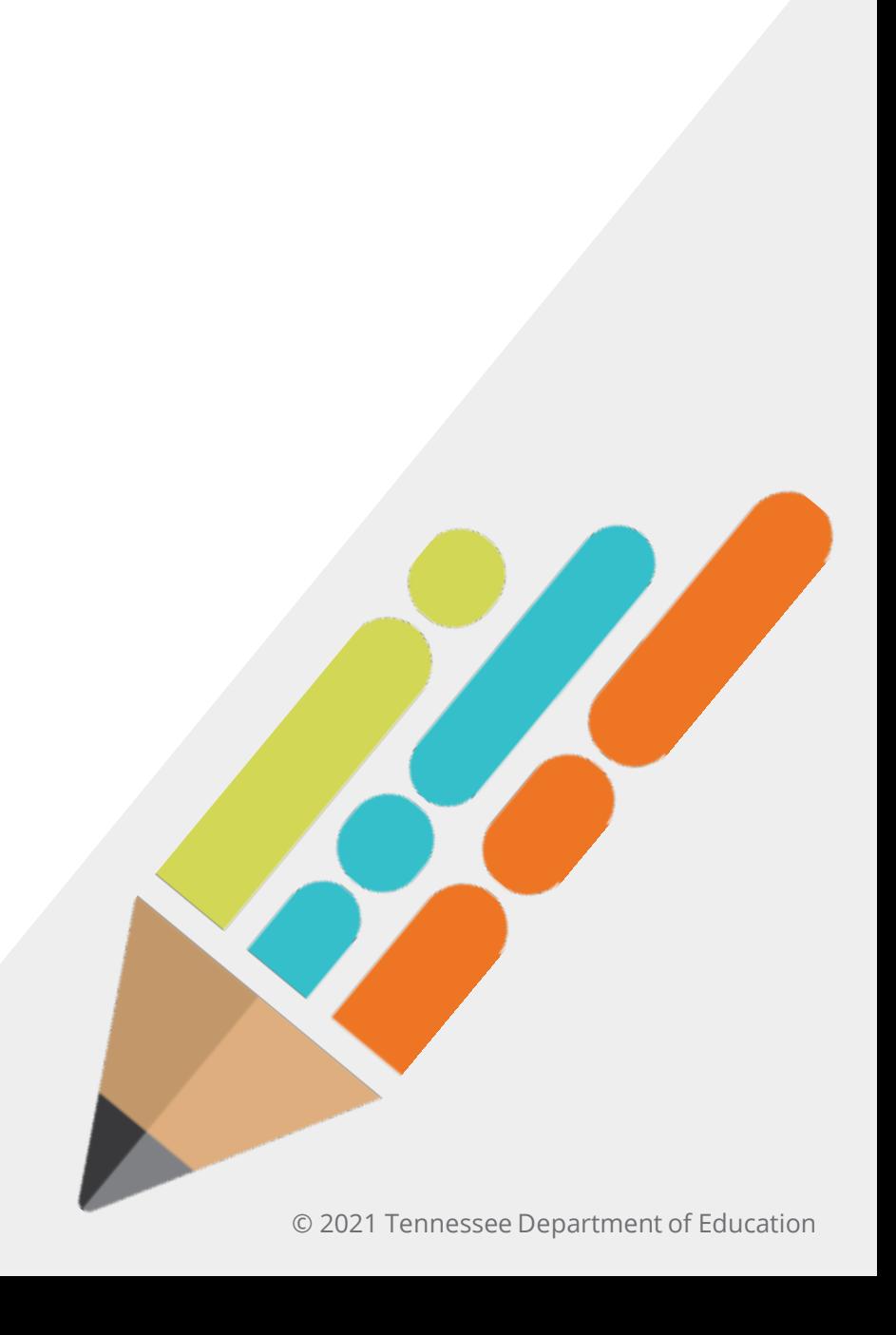

## **LEA Contacts**

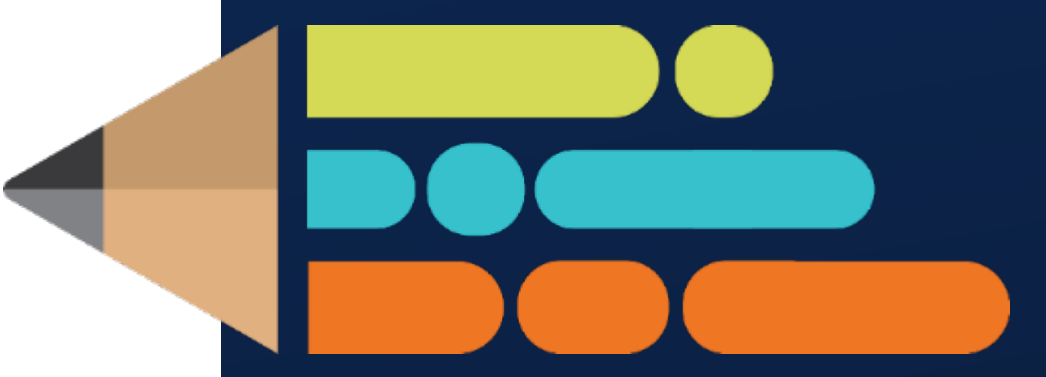

© 2021 Tennessee Department of Education

### **LEA Contacts**

Navigate to the Administration Tab in TNCompass.

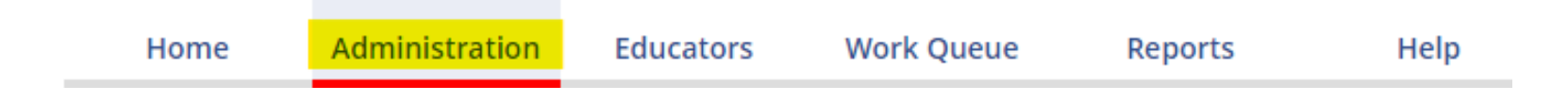

#### Select LEA Contacts

Settings

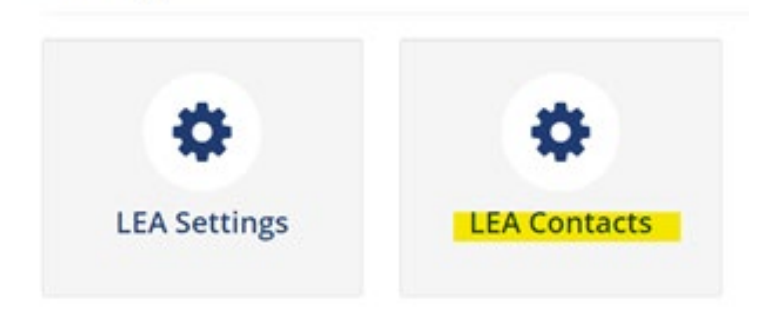

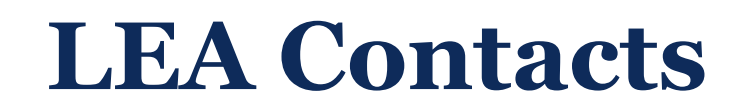

#### Select the contact type

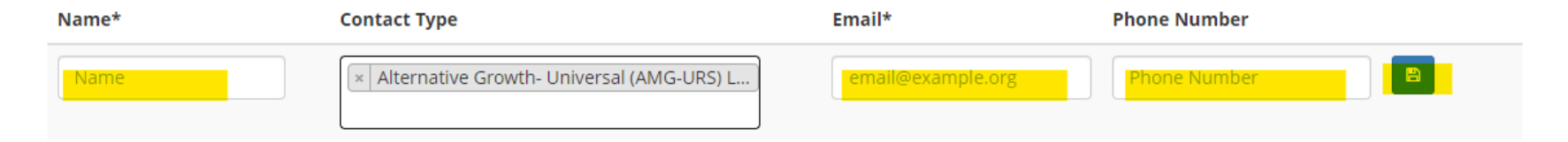

#### Enter Contact information

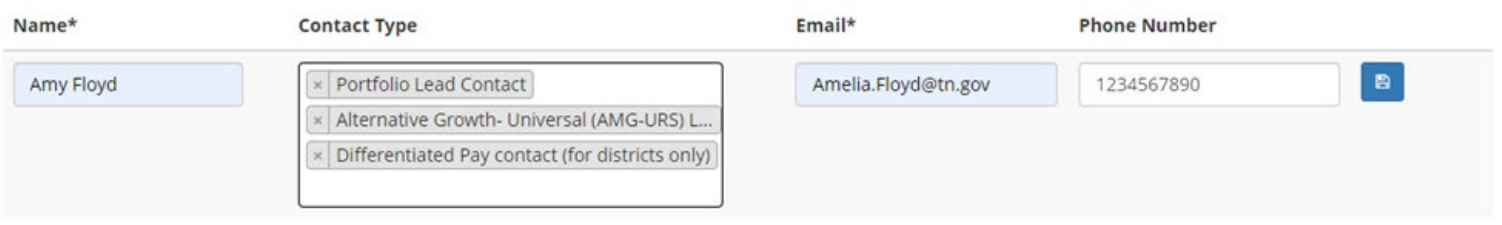

### **LEA Contacts**

#### EXEA Contact Management

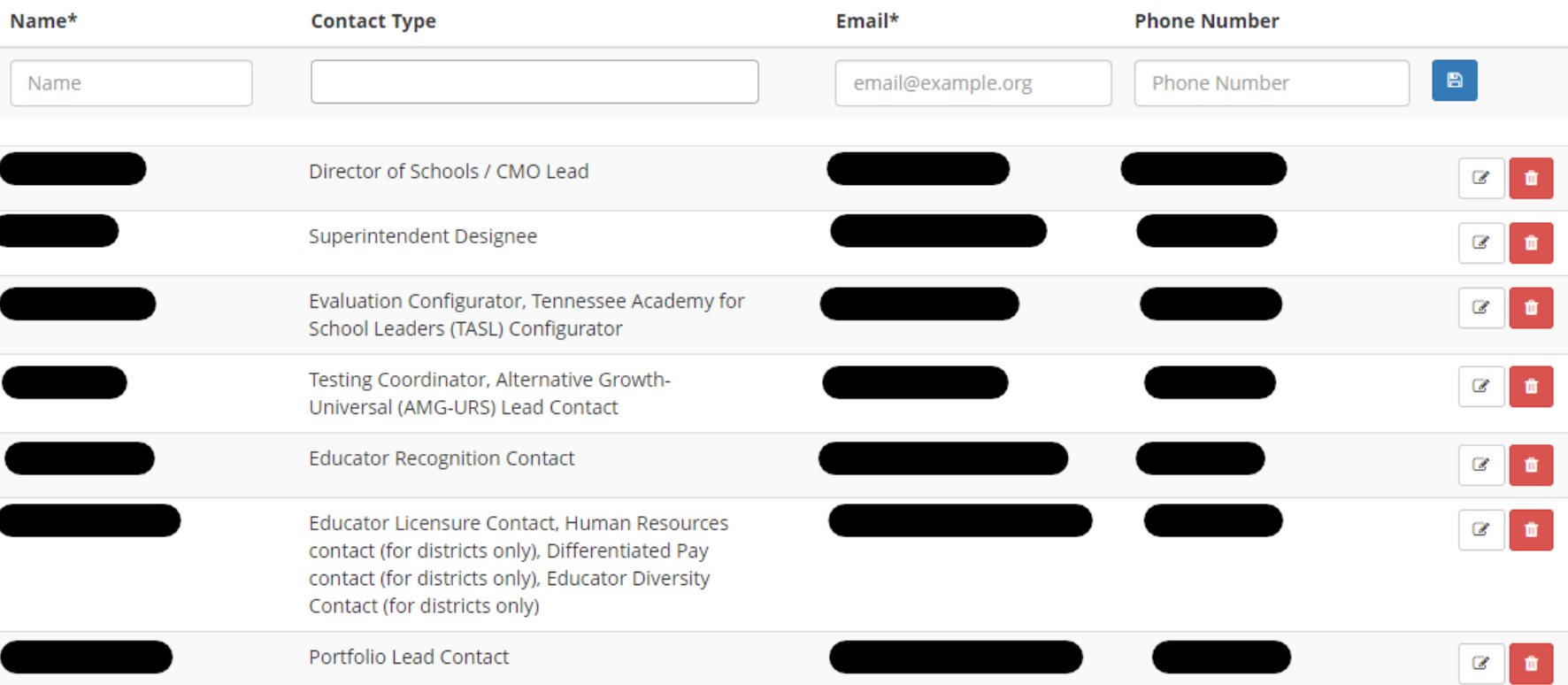

 $\bigcirc$ 

Please make sure email addresses are typed correctly.

## **LOE Generation**

© 2021 Tennessee Department of Education

### **LOE Generation Percentages**

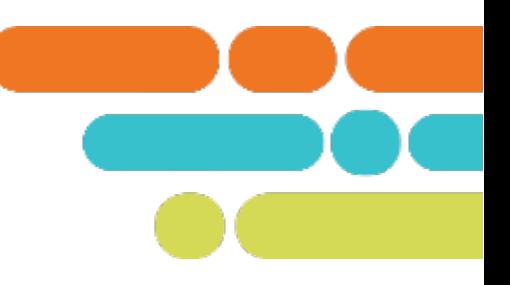

- **96%** of Educators in the state have generated an LOE for 2022-23
- 39 Districts/Charters have generated 100% of LOEs
- 127 Districts/Charters have generated 95-100% of LOEs
- 152 Districts/Charters have generated 90-100% of LOEs

### **Achievement Measure Scores**

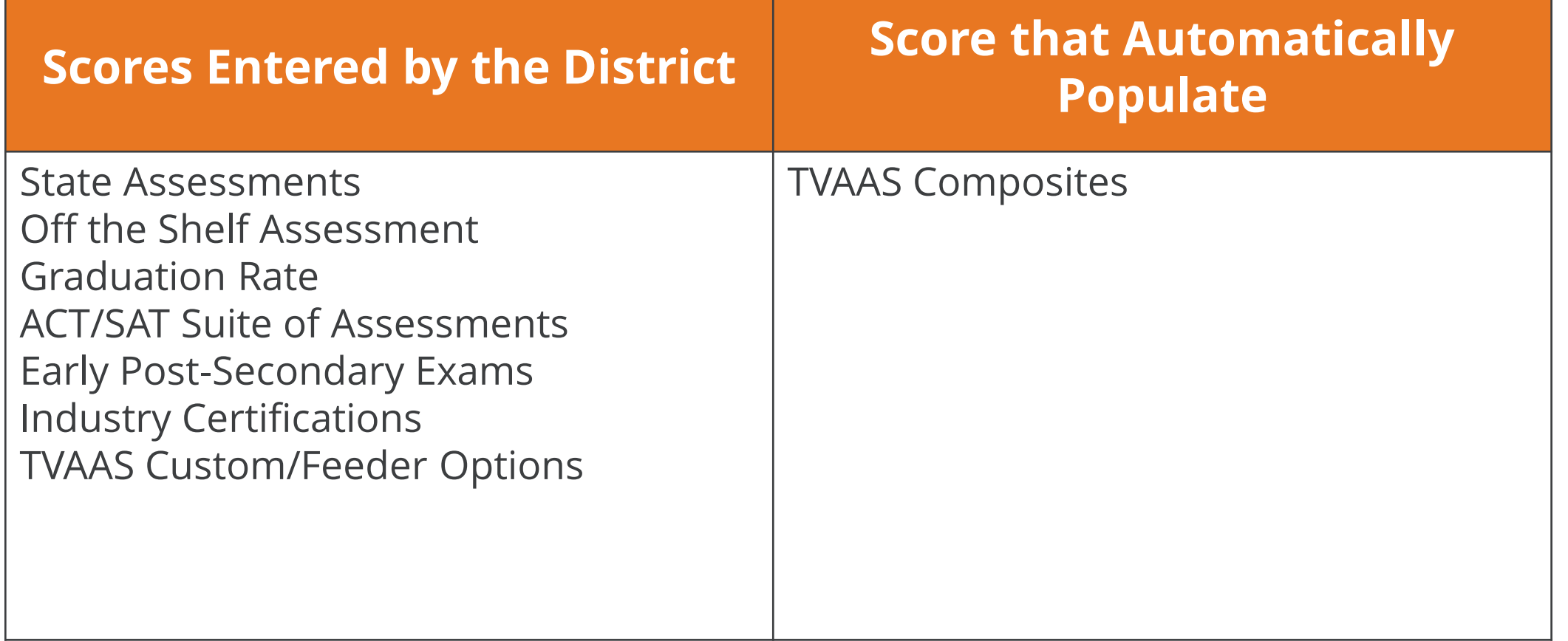

### **Checking for Missing Scores**

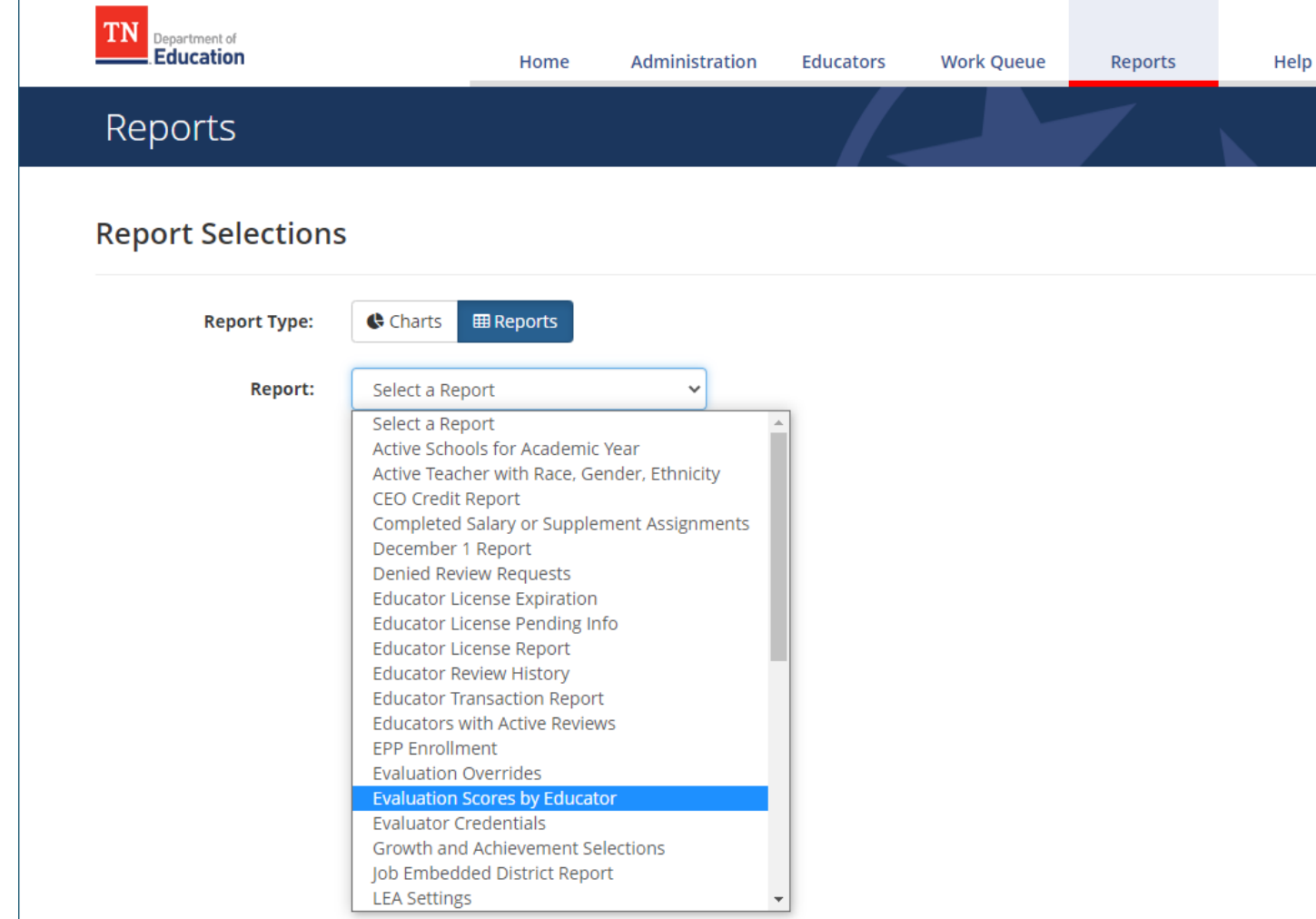

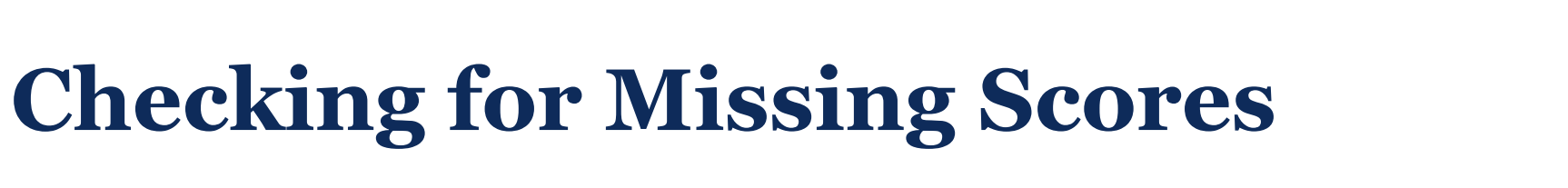

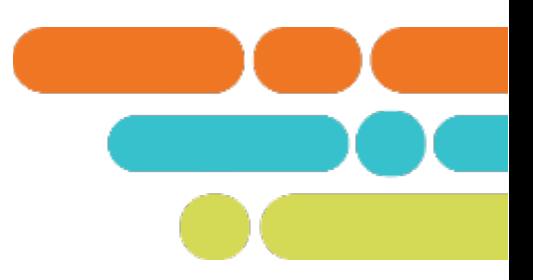

#### **Report Selections**

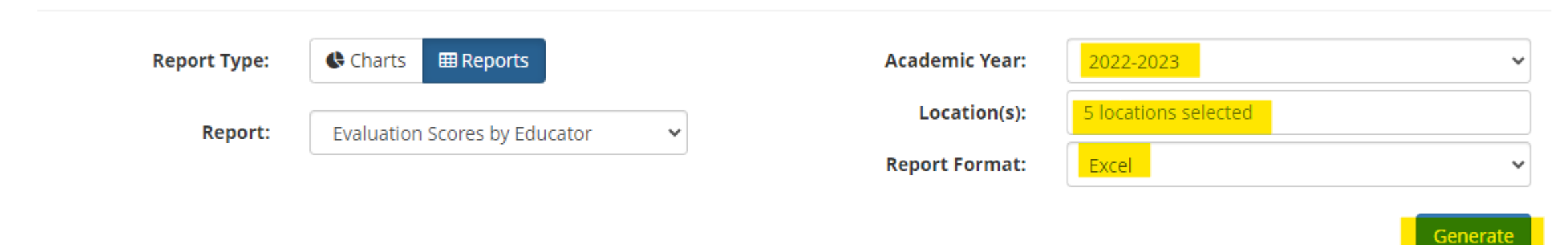

Look for Blanks in: Column AI - Achievement Measure Score Column AK – Achievement Measure Category Column AL – Achievement Measure Type Column AS – Growth Measure Score Column AR – Growth Measure

\* Check teachers with blanks to see if they should have been marked PYE.

### **Entering Achievement Measure Scores**

Scores can be entered in TNCompass in two ways:

- Using an Administrative Edit from the individual's educator tab
- Uploading using the TNCompass Import Wizard

### **Using the Import Wizard to Upload Achievement Measure Scores**

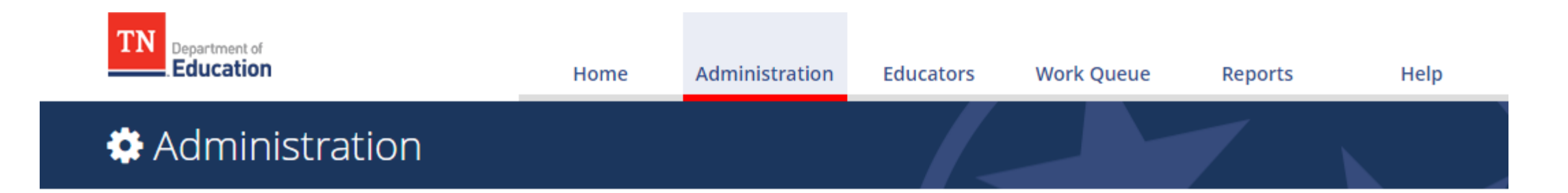

**Data Management** 

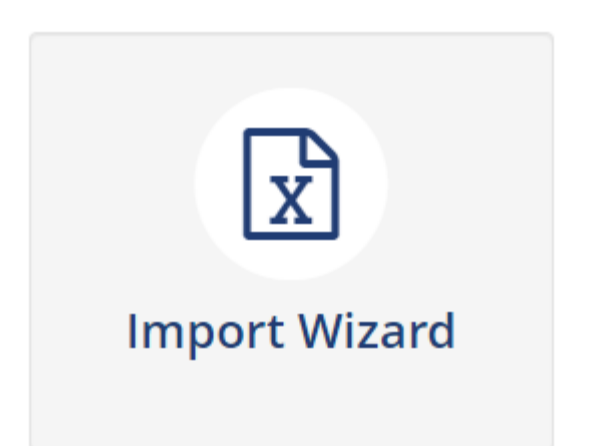

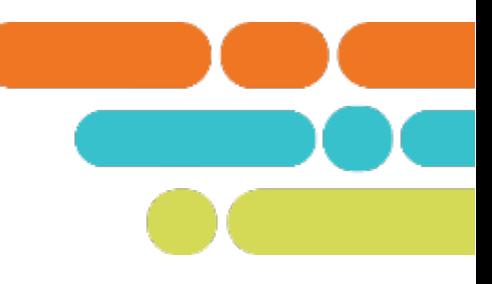

### What kind of data would you like import?

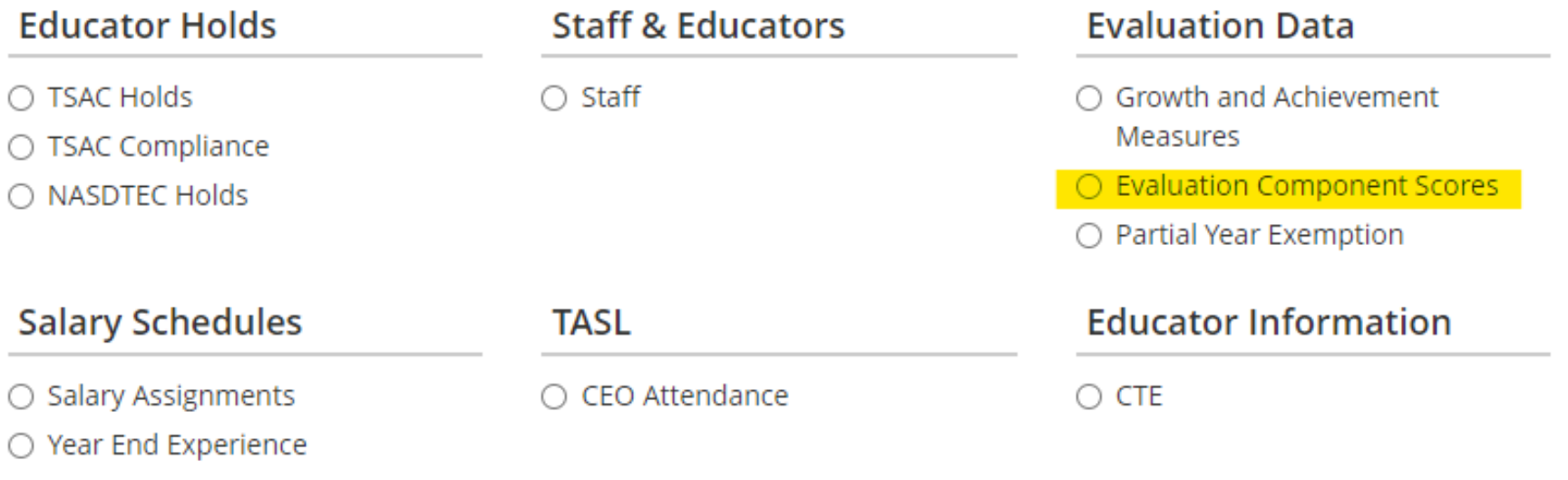

D View Previous Imports

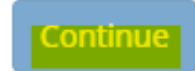

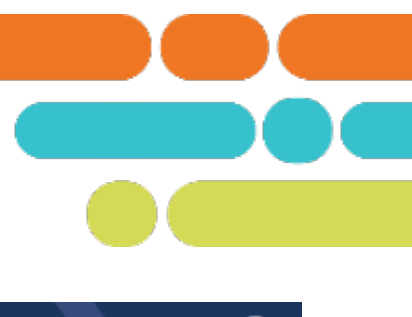

### **E** Data Imports

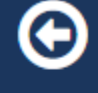

#### **Import Wizard**

← Select Academic year

Generate Template

Select File & Import Data

Validate Data

Process Data

### **Evaluation Component Scores Data Import**

 $\checkmark$ 

Please select an academic year, then continue to the next step.

#### **Academic Year**

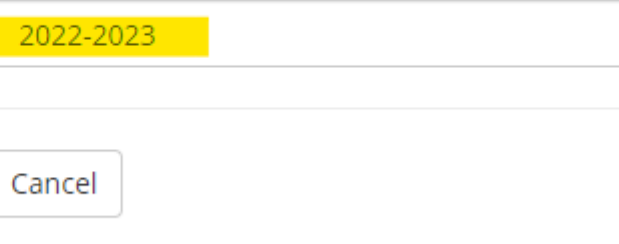

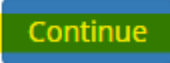

## **Trouble Shooting**

- **No measure select for educator**
	- o A measure selection can be made by using an administrative edit.
- **TVAAS Score (Achievement or Growth Measure Selection) not populating**
	- o Ensure the selected measure generated a score.
	- o If the teacher is staffed at more than one school, set the Master School.
	- o Check to make sure the selected measure is a school level measure. If an educator is staffed as system wide, then an LEA measure must be selected.
	- o A custom/feeder option must be uploaded.

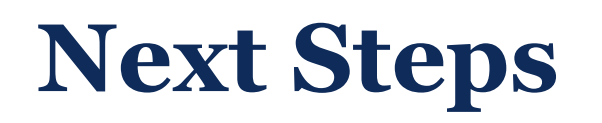

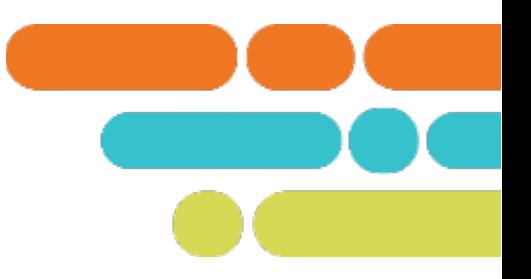

- Ensure current partial year exemptions (PYE) are entered in TNCompass.
- Update school staffing to reflect changes in positions and to add any recently hired educators.
- Check school and district staffing to ensure new administrators are staffed correctly and have the correct permissions.
- **Review LEA Contacts for accuracy.**
- Review LOE generation for your district. Enter any missing scores.

### **Resources**

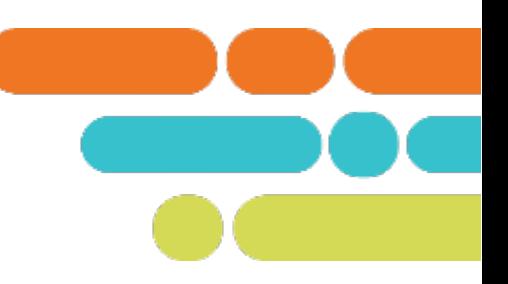

- **TEAM Website** 
	- Evaluation Configurator Monthly Office Hours recording under Recently Released
	- PYE guidance on the Statue and Policy tab
	- [District and School Staff Assignments Roles and Permissions](https://team-tn.org/wp-content/uploads/2023/11/TNCompass-District-and-School-staff-assignments-roles-and-permissions-quick-guide.pdf)

**Email TEAM.Questions@tn.gov** 

## **Support**

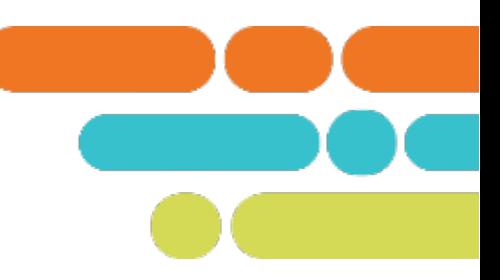

Monthly office hours

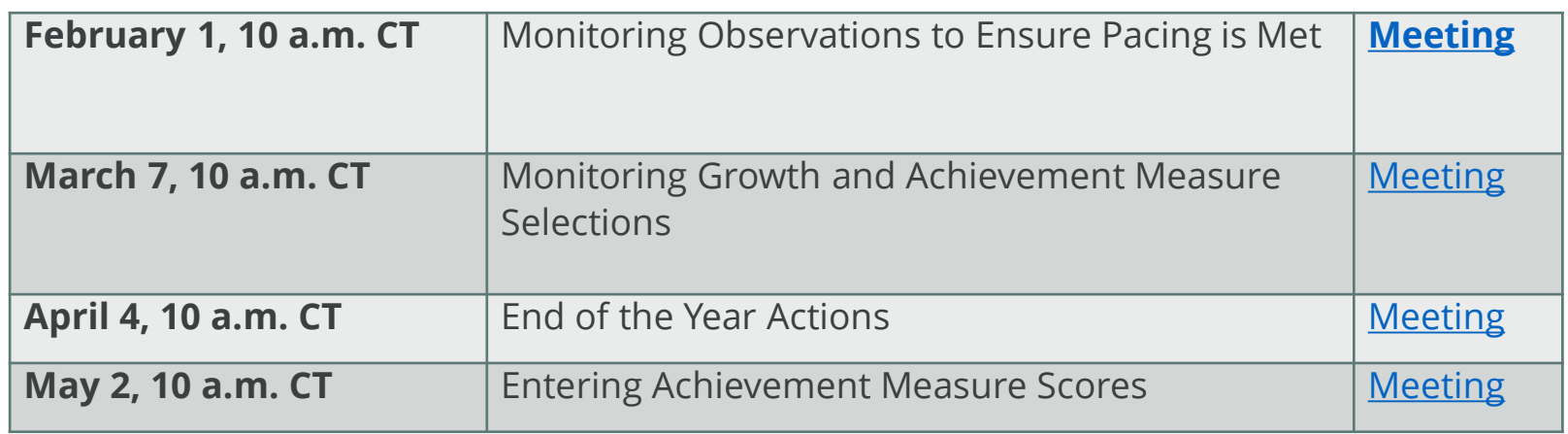

Email TEAM.Questions@tn.gov

# **Thank You!**

### #TNBestforAll

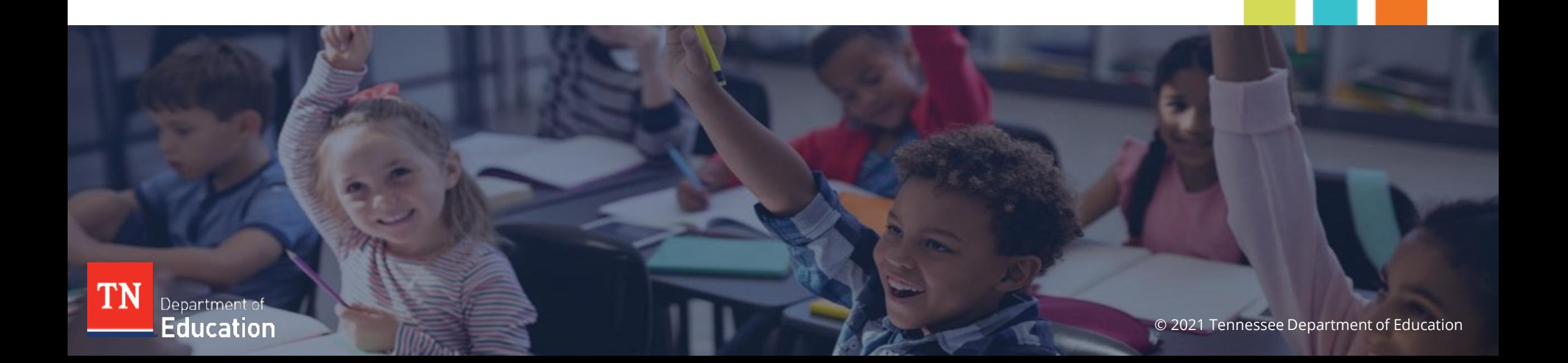